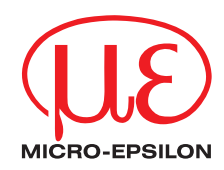

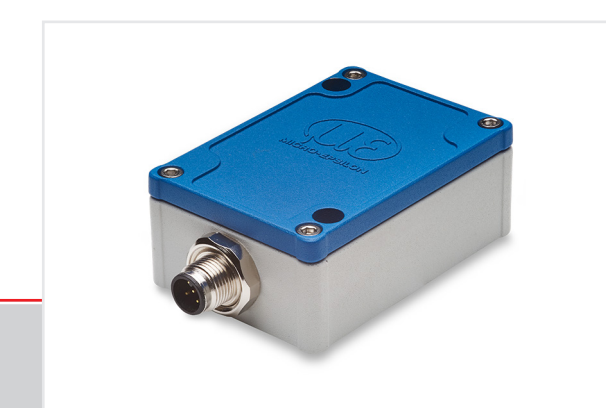

Betriebsanleitung **inertialSENSOR ACC5703**

ACC5703

3-Achsen-Beschleunigungssensor

MICRO-EPSILON Eltrotec GmbH Manfred-Wörner-Straße 101

73037 Göppingen / Deutschland

Tel. +49 (0) 7161 / 98872-300 Fax +49 (0) 7161 / 98872-303 eltrotec@micro-epsilon.de www.micro-epsilon.de

# Inhalt

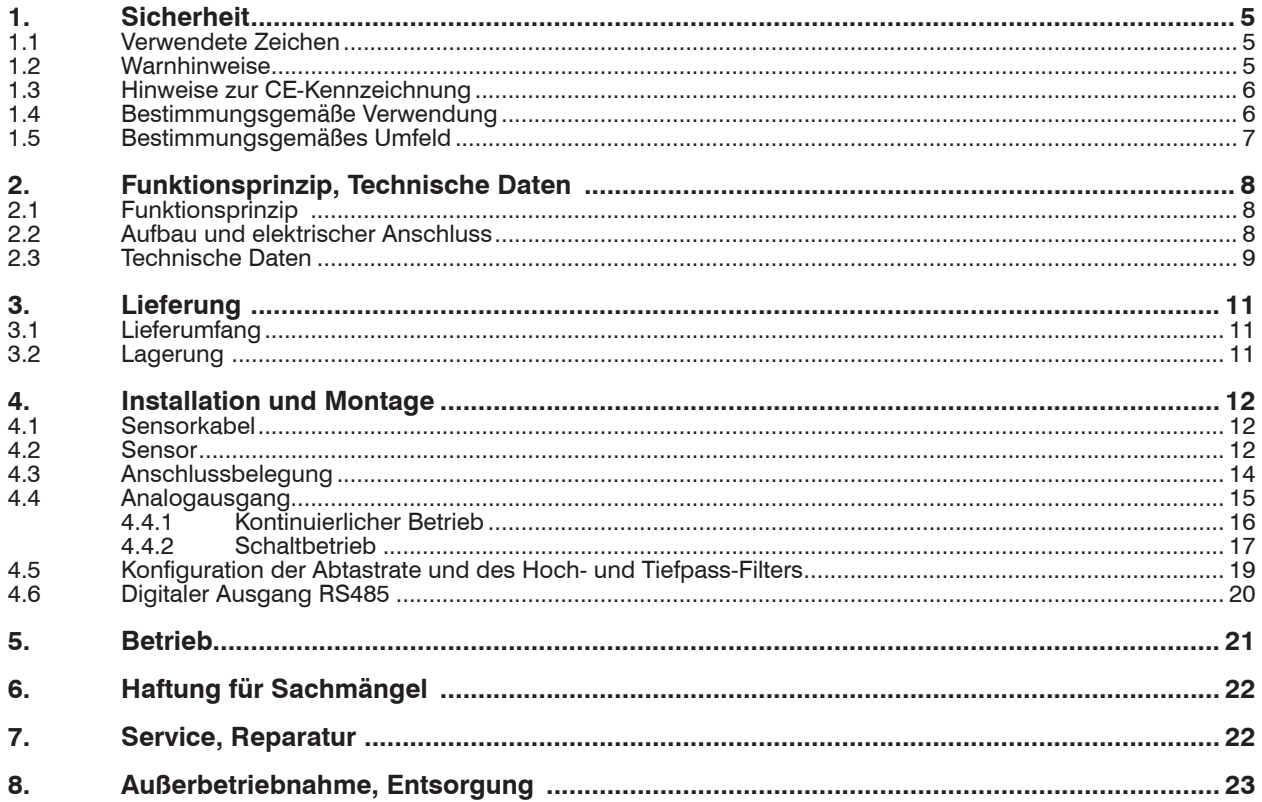

## Anhang

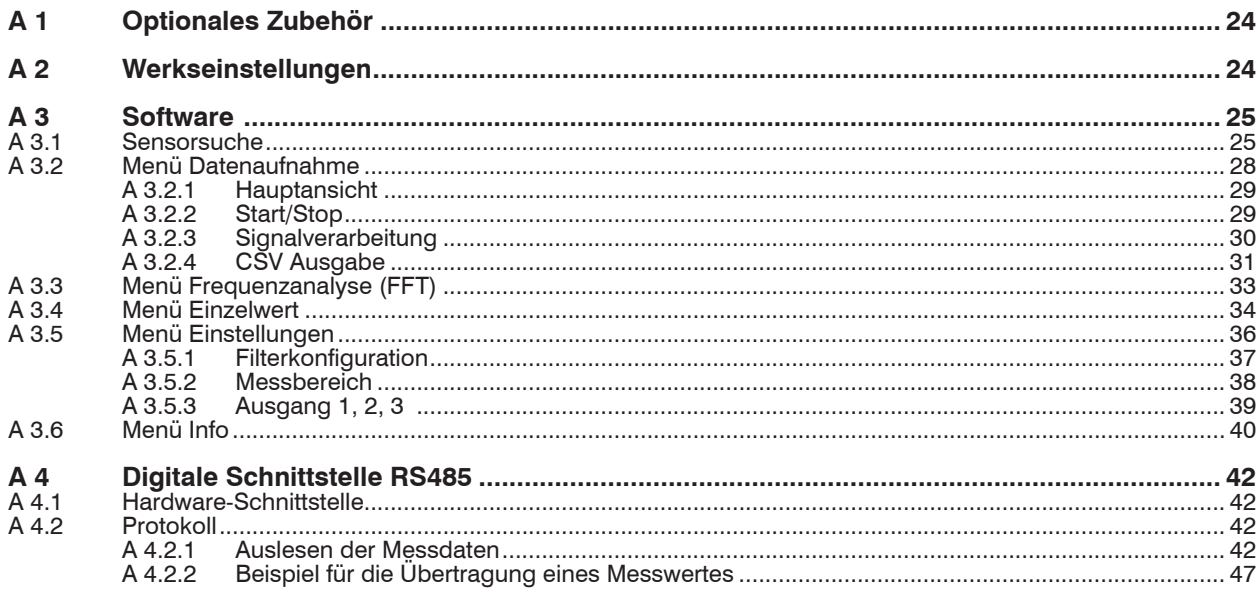

## <span id="page-4-0"></span>**1. Sicherheit**

Die Systemhandhabung setzt die Kenntnis der Betriebsanleitung voraus.

#### **1.1 Verwendete Zeichen**

In dieser Betriebsanleitung werden folgende Bezeichnungen verwendet:

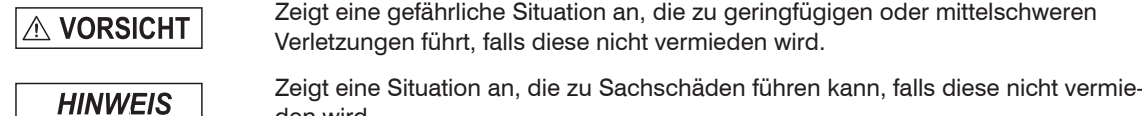

den wird. Zeigt eine ausführende Tätigkeit an.

i Zeigt einen Anwendertipp an.

## **1.2 Warnhinweise**

# **A VORSICHT**

Schließen Sie die Spannungsversorgung und das Anzeige-/Ausgabegerät nach den Sicherheitsvorschriften für elektrische Betriebsmittel an.

> Verletzungsgefahr

 $\rightarrow$ 

> Beschädigung oder Zerstörung des Sensors

# **HINWEIS**

Versorgungsspannung darf angegebene Grenzen nicht überschreiten.

> Beschädigung oder Zerstörung des Sensors

Auf die Kabel dürfen keine scharfkantigen oder schweren Gegenstände einwirken. Vermeiden Sie ein Knicken der Kabel. Unterschreiten Sie den Mindestbiegeradius der Kabel nicht. > Beschädigung oder Zerstörung der Kabel, Ausfall des Messgerätes

Quetschen Sie das Kabel nicht. Schützen Sie das Sensorkabel vor Beschädigung. > Beschädigung oder Zerstörung der Kabel, Ausfall des Messgerätes, Datenverlust

Stellen Sie sicher, dass die Überwurfmuttern der Stecker fest angezogen sind.

> Beschädigung oder Zerstörung der Kabel, Ausfall des Messgerätes

#### <span id="page-5-0"></span>**1.3 Hinweise zur CE-Kennzeichnung**

Für den ACC5703 gelten:

- EU-Richtlinie 2014/30/EU

- EU-Richtlinie 2011/65/EU

Produkte, die das CE-Kennzeichen tragen, erfüllen die Anforderungen der zitierten EU-Richtlinien und die dort aufgeführten europäischen harmonisierten Normen (EN). Die EU-Konformitätserklärung wird gemäß der EU-Richtlinie, Artikel 10, für die zuständige Behörde zur Verfügung gehalten bei

MICRO-EPSILON MESSTECHNIK GmbH & Co. KG Königbacher Straße 15 94496 Ortenburg / Deutschland

Das Messsystem ist ausgelegt für den Einsatz im Industriebereich und erfüllt die Anforderungen.

### **1.4 Bestimmungsgemäße Verwendung**

Der ACC5703 ist für den Einsatz im Industriebereich konzipiert: Er wird eingesetzt zur

- Messung der Beschleunigung
- Messung der Vibration von beweglichen Komponenten
- Das System darf nur innerhalb der in den technischen Daten angegebenen Werte betrieben werden[, siehe](#page-8-1)  [2.3](#page-8-1).
- Der Sensor ist so einzusetzen, dass bei Fehlfunktionen oder Totalausfall des Sensors keine Personen gefährdet oder Maschinen und andere materielle Güter beschädigt werden.
- Bei sicherheitsbezogener Anwendung sind zusätzlich Vorkehrungen für die Sicherheit und zur Schadensverhütung zu treffen.

## <span id="page-6-0"></span>**1.5 Bestimmungsgemäßes Umfeld**

- Schutzart: <sup>1</sup> IP 67
- Temperaturbereich<br>- Betrieb: -40
	- $-40$  ...  $+85$  °C
	-
- Lager: -40 ... +85 °C<br>- Umgebungsdruck: Atmo Atmosphärendruck

1) Bei M12-Stecker

## <span id="page-7-0"></span>**2. Funktionsprinzip, Technische Daten**

## **2.1 Funktionsprinzip**

Beim Beschleunigungssensor werden Kräfte, die die Geschwindigkeit eines Objekts ändern, gemessen und in ein elektrisches Ausgangssignal umgewandelt.

Daher wird der Sensor auf einer beweglichen Komponente montiert. Die erwarteten Bewegungen entsprechen den Messachsen. Das integrierte MEMS-Element wandelt die Beschleunigung in ein nutzbares elektrisches Signal um.

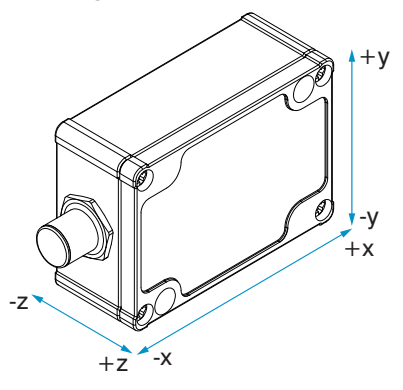

*Abb. 1 3-Achsen-Beschleunigungssensor*

## **2.2 Aufbau und elektrischer Anschluss**

Der Sensor ist sofort nach dem Anschluss der Spannungsversorgung betriebsbereit und wird die Beschleunigung als elektrischen Wert am Analogausgang ausgeben.

Der ACC5703 ist mit Analogausgang (Strom-, Spannungs- und Schaltausgang) sowie mit RS485-Schnittstelle für die Konfigurierung des Sensors mit Hilfe der Software erhältlich.

Die Spannungsversorgung und der Signalausgang erfolgen über einen 8-poligen M12-Stecker am Sensorgehäuse.

## <span id="page-8-1"></span><span id="page-8-0"></span>**2.3 Technische Daten**

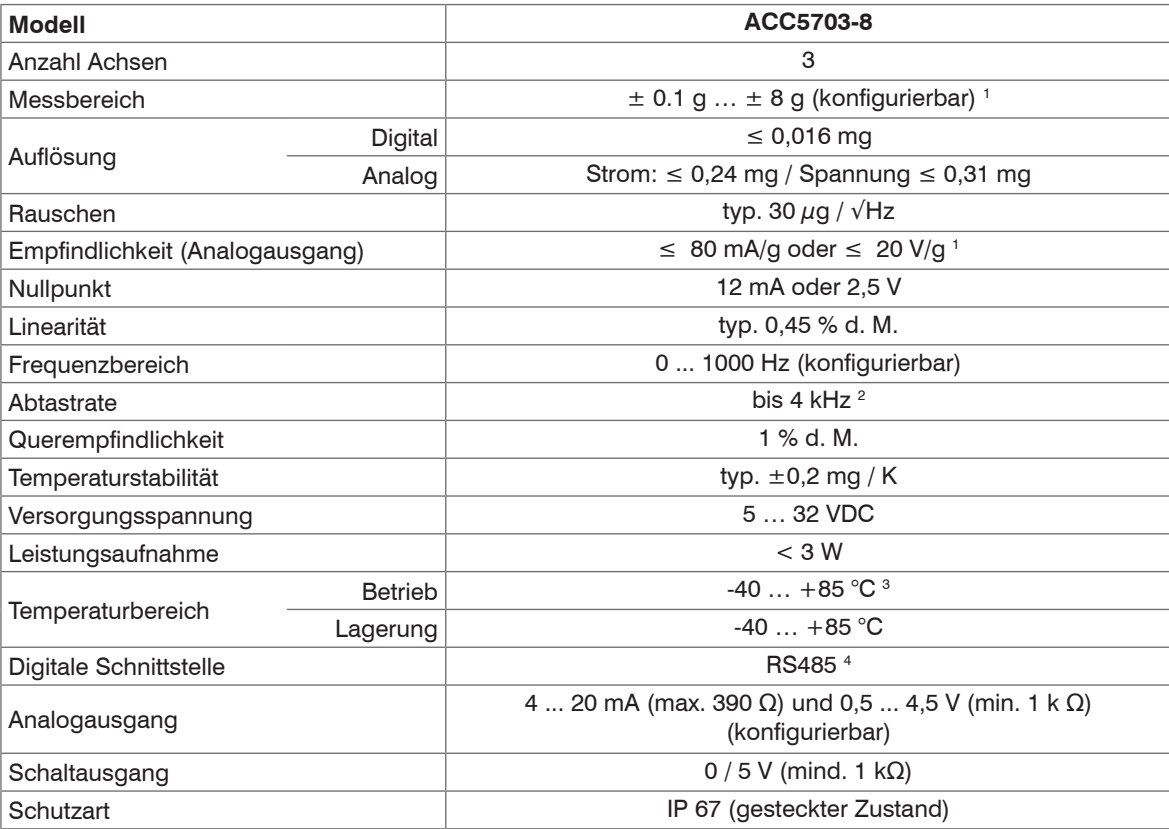

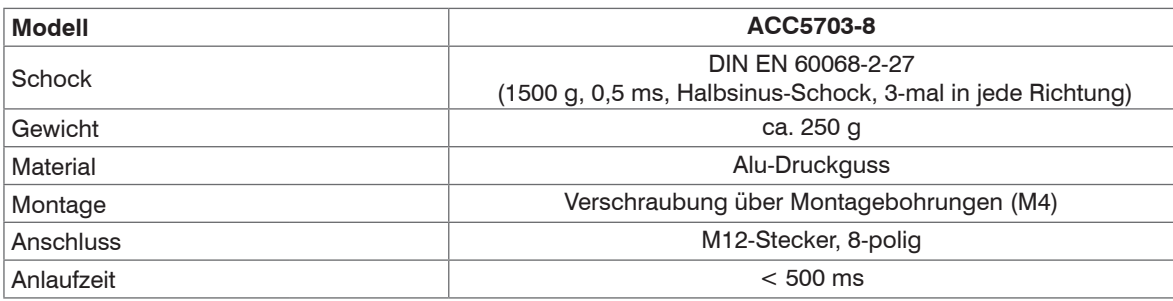

d. M. = des Messbereichs

Alle Angaben gültig bei einer Raumtemperatur von +25 °C

1) Um eine maximale Empfindlichkeit zu erreichen, kann der Messbereich stufenlos eingestellt werden.

(Beispiele: Messbereich  $\pm 0.1$  g  $\rightarrow$  Empfindlichkeit 80 mA/g bzw. 20 V/g; Messbereich  $\pm 8$  g  $\rightarrow$  Empfindlichkeit 1 mA/g bzw. 0,25 V/g)

2) Die digitale Schnittstelle RS485 ist nur bis zu einer Abtastrate von 1000 Hz aktiv. Bei höheren Raten ist nur der Analogausgang aktiv.

3) Kundenspezifische Ausführungen bis +125 °C

4) Kompatibel mit Micro-Epsilon Schnittstellen-Modulen IF1032 (Ethernet) und IF2030 (PROFINET)

#### **Artikelbezeichnung**

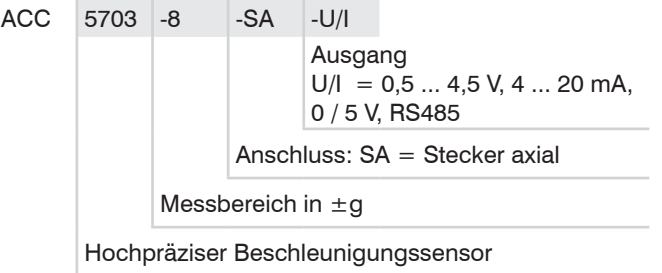

## <span id="page-10-0"></span>**3. Lieferung**

### **3.1 Lieferumfang**

- 1 Sensor ACC5703
- 1 Betriebsanleitung
- Nehmen Sie die Teile des Messsystems vorsichtig aus der Verpackung und transportieren Sie sie so weiter, dass keine Beschädigungen auftreten können.
- Prüfen Sie die Lieferung nach dem Auspacken sofort auf Vollständigkeit und Transportschäden.

Wenden Sie sich bitte bei Schäden oder Unvollständigkeit sofort an den Hersteller oder Lieferanten.

Optionales Zubehör finden Sie im Anhan[g, siehe A 1](#page-23-1).

## **3.2 Lagerung**

Temperaturbereich Lager: -40 ... +85 °C Luftfeuchtigkeit: 5 bis 95 % (nicht kondensierend)

## **4. Installation und Montage**

## **4.1 Sensorkabel**

## <span id="page-11-0"></span>**HINWEIS**

Auf die Kabel dürfen keine scharfkantigen oder schweren Gegenstände einwirken. Vermeiden Sie ein Knicken der Kabel. Unterschreiten Sie den Mindestbiegeradius der Kabel nicht.

> Beschädigung oder Zerstörung der Kabel, Ausfall des Messgerätes

Quetschen Sie das Kabel nicht. Schützen Sie das Sensorkabel vor Beschädigung. > Beschädigung oder Zerstörung der Kabel, Ausfall des Messgerätes

Stellen Sie sicher, dass die Überwurfmuttern der Stecker fest angezogen sind. > Beschädigung oder Zerstörung der Kabel, Ausfall des Messgerätes

#### **4.2 Sensor**

Der Sensor wird mittels zwei Durchgangsbohrungen für zwei M4-Schrauben befestigt.

Der Sensor wird auf der beweglichen Komponente montiert. Die Ausrichtung der Messachsen x, y, z ist entsprechend der erwarteten Bewegungen der Komponente zu beachten.

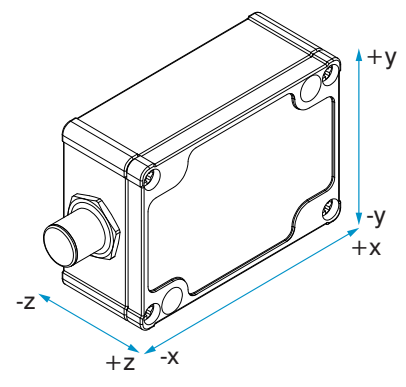

<span id="page-11-1"></span>*Abb. 2 Installationsausrichtung, Messachse*

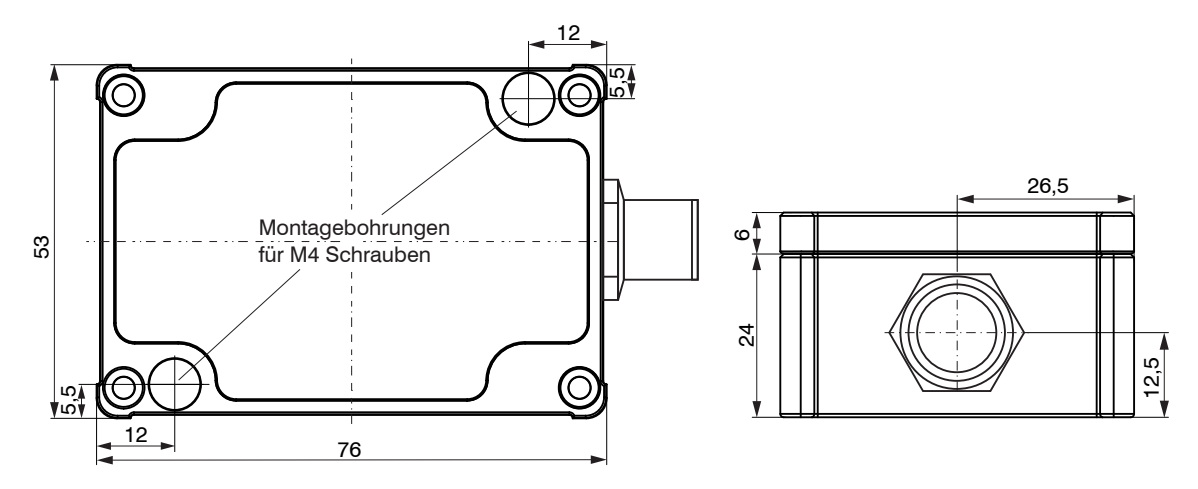

*Abb. 3 Maßzeichnung, Abmessungen in mm, nicht maßstabsgetreu*

## <span id="page-13-0"></span>**4.3 Anschlussbelegung**

Schließen Sie das offene Kabelende entsprechend der Farbkodierung a[n, siehe Abb. 4](#page-13-1).

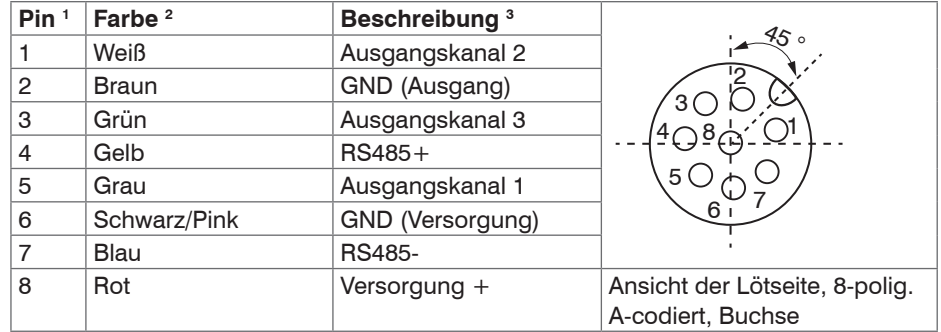

<span id="page-13-1"></span>*Abb. 4 Anschlussbelegung des 8-poligen, A-codierten Steckers*

- 1) SA Stecker
- 2) PCx/8-M12 Versorgungs- und Ausgangskabe[l, siehe A 1](#page-23-1).
- 3) Werkseinstellung Ausgangskanal 1: "x", 2: "y", 3: "z"

### <span id="page-14-0"></span>**4.4 Analogausgang**

Der Sensor stellt den Beschleunigungswert als Analogausgangsvariable entweder als Strom- oder Spannungswert an separaten Pins bereit.

Drei Ausgangskanäle können mit den folgenden Einstellungen unabhängig voneinander konfiguriert werden:

- Ausgangskanal 1 (x, y, z)
- Ausgangskanal 2 (x, y, z)
- Ausgangskanal 3 (x, y, z)

Jeder Ausgangskanal kann im kontinuierlichen Betrieb oder im Schaltbetrieb betrieben werden.

Auswahl der Messachse (x, y, z) bei jedem Kanal möglich

Off (Aus) (Ausgabe null)

Kontinuierlicher Betrieb, Strom 4 - 20 mA

Kontinuierlicher Betrieb, Spannung 0,5 - 4,5 V

Schaltbetrieb, Spannung 0 - 5 V

*Abb. 5 Betriebsart der Analogausgangskanäle*

Sie können zwischen kontinuierlichem Betrieb und Schaltbetrieb wechsel[n, siehe A 3.5.3](#page-38-1).

#### <span id="page-15-0"></span>**4.4.1 Kontinuierlicher Betrieb**

Der Sensor stellt den Beschleunigungswert als Analogausgangsvariable entweder als Strom- oder als Spannungswert an separaten Pins bereit, abhängig von der mit der Software sensorTOOL von Micro-Epsilon vorgenommenen Konfiguration des Sensors.

Hierbei wird der symmetrische Messbereich in der Einheit g auf den entsprechenden analogen Bereich skaliert.

Die Empfindlichkeit nimmt mit kleiner werdendem Messbereich zu, da nur ein kleiner Beschleunigungsbereich auf den gleichen Ausgangsbereich skaliert wird[, siehe Abb. 6](#page-15-1)[, siehe Abb. 7](#page-15-2).

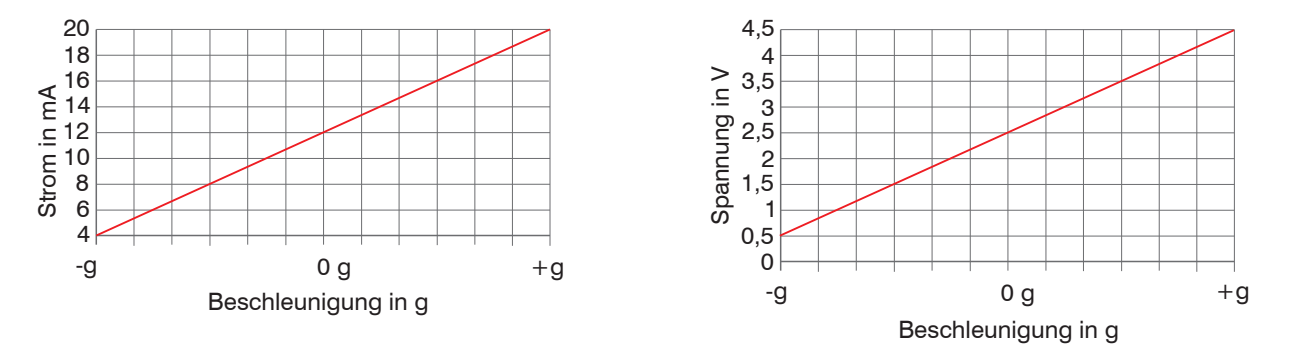

<span id="page-15-1"></span>*Abb. 6 Skalierung des Beschleunigungsmessbereichs auf den Strom- oder Spannungswert der Analogausgangsvariablen*

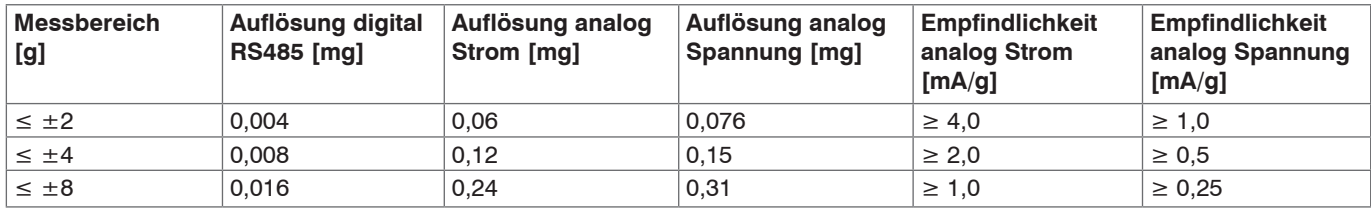

<span id="page-15-2"></span>*Abb. 7 Beispiele der Auflösung (mg) und Empfindlichkeit (mA/g) abhängig vom konfigurierten Messbereich* 

#### <span id="page-16-2"></span><span id="page-16-0"></span>**4.4.2 Schaltbetrieb**

Im Schaltbetrieb, der über die Software konfigurierbar ist, schaltet der Analogspannungsausgang auf 5 V, wenn der Beschleunigungswert den Trigger-Level "On-Level" erreicht, und schaltet zurück auf 0 V, wenn der Beschleunigungswert unter den "Off-Level" fällt.

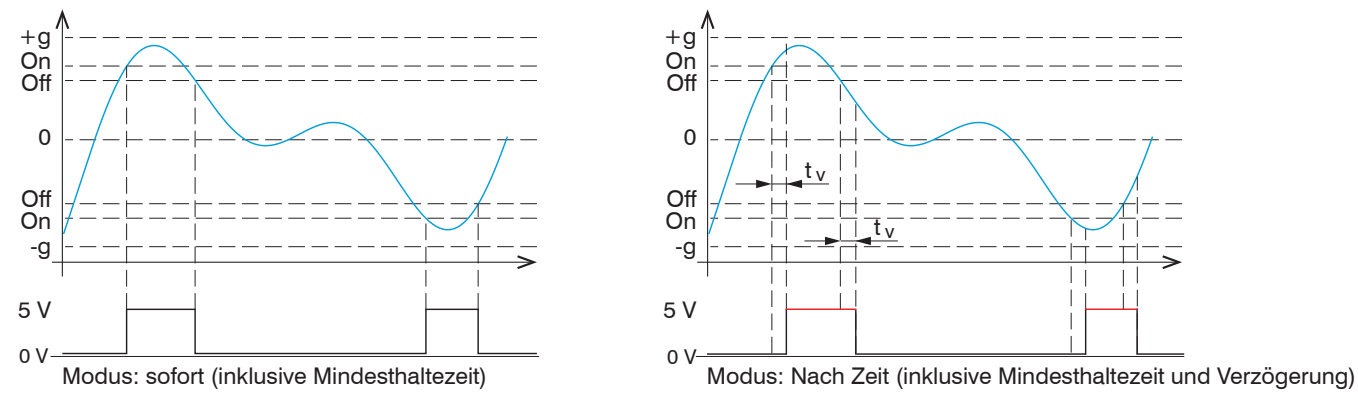

#### <span id="page-16-1"></span>*Abb. 8 Schaltbetrieb, Reaktionszeit < 10 µs*[, siehe Abb. 9](#page-17-0)

Die Auswahl der Messachse (x, y, z), (Vektoraddition (xy, xz, yz, xyz)  $\sqrt{(x^2 + y^2 + z^2)}$  ) ist bei jedem Kanal möglich.

#### **Modus (sofort):**

Wählen Sie diese Einstellung, um sofort bei Über- bzw. Unterschreiten der Schaltpegel den Ausgang zu schalte[n, siehe Abb. 8](#page-16-1) (links).

Der Schaltstatus hat eine Mindesthaltezeit. Die Mindesthaltezeit des Schaltstatus richtet sich nach der eingestellten Abtastrat[e, siehe](#page-17-1)  [Abb. 10](#page-17-1).

#### **Modus nach Zeit:**

Wählen Sie die Verzögerungszeit t<sub>v</sub>, für die der Schaltpegel permanent über- bzw. unterschritten werden muss, um den Ausgang zu schalten[, siehe Abb. 8](#page-16-1) (rechts).

Die Verzögerungszeit t<sub>v</sub> bestimmt die Einschaltverzögerung als auch die Ausschaltverzögerung des Schaltstatus gleichermaßen, siehe [Abb. 8](#page-16-1) (rechts).

Der Schaltstatus hat eine Mindesthaltezeit. Die Mindesthaltezeit des Schaltstatus richtet sich nach der eingestellten Abtastrat[e, siehe](#page-17-1)  [Abb. 10.](#page-17-1)

#### ACC5703

Diese Funktionalität kann beispielsweise als Sicherheitsfeature verwendet werden, durch das eine Maschine ausgeschaltet wird, wenn große Vibrationen auftreten. Die Trigger-Level wirken symmetrisch, d. h. im positiven und im negativen Beschleunigungsbereich mit dem gleichen absoluten Wert.

Die Ausgabewerte an der digitalen Schnittstelle im Schaltbetrieb sind entweder Null oder gleich dem "On-Level", solange die Triggerbedingung erfüllt wird.

Die Dauer der steigenden und fallenden Flanke beträgt  $t < 10 \mu s$ [, siehe Abb. 9.](#page-17-0)

Die Mindesthaltezeit des Schaltstatus hängt von der ausgewählten Abtastrate a[b, siehe Abb. 10.](#page-17-1)

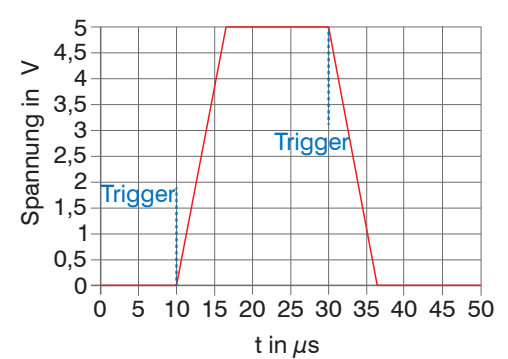

<span id="page-17-0"></span>*Abb. 9 Steigende und fallende Flanke des Spannungsausgangs im Schaltbetrieb, t < 10 µs*

| Abtastrate (Hz) | Mindesthaltezeit des<br>Schaltstatus (ms) |
|-----------------|-------------------------------------------|
| 4000            | 25                                        |
| 2000            | 25                                        |
| 1000            | 25                                        |
| 500             | 26                                        |
| 250             | 28                                        |
| 125             | 32                                        |
| 62,5            | 32                                        |
| 31,25           | 32                                        |
| 15,625          | 64                                        |
| 7,8125          | 128                                       |
| 3,90625         | 256                                       |

<span id="page-17-1"></span>*Abb. 10 Mindesthaltezeit des Schaltstatus*

### <span id="page-18-0"></span>**4.5 Konfiguration der Abtastrate und des Hoch- und Tiefpass-Filters**

Parameter wie Abtastrate oder Filterfrequenzen sind in einem großen Bereich einstellbar, damit sie für die jeweilige Anwendung geeignet sind.

Der Hochpass wird konfiguriert, um Einflüsse niedriger Frequenzen zu reduzieren, insbesondere um die Erdbeschleunigung herauszufiltern. Der Tiefpass ist konfiguriert, um Störungen hoher Frequenzen herauszufiltern.

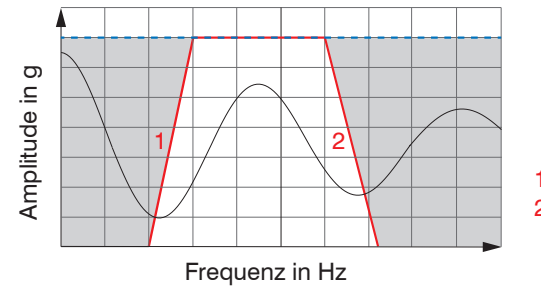

1 Hochpass, um die Erdbeschleunigung zu verbergen 2 Tiefpass, um Störungen zu verbergen

*Abb. 11 Konfiguration des Filters zur Reduzierung von Einflüssen*

Ab Werk ist der Hochpass-Filter deaktivier[t, siehe A 2](#page-23-2).

<span id="page-19-0"></span>Verschiedene Tiefpass-Filter-Einstellungen[, siehe Abb. 12,](#page-19-1) sorgen dafür, dass Abtastrate und Ansprechzeit sich entsprechend ändern. Die gewählten Tiefpassfrequenzen haben zudem Einfluss auf die verfügbaren Hochpass-Filter-Optionen.

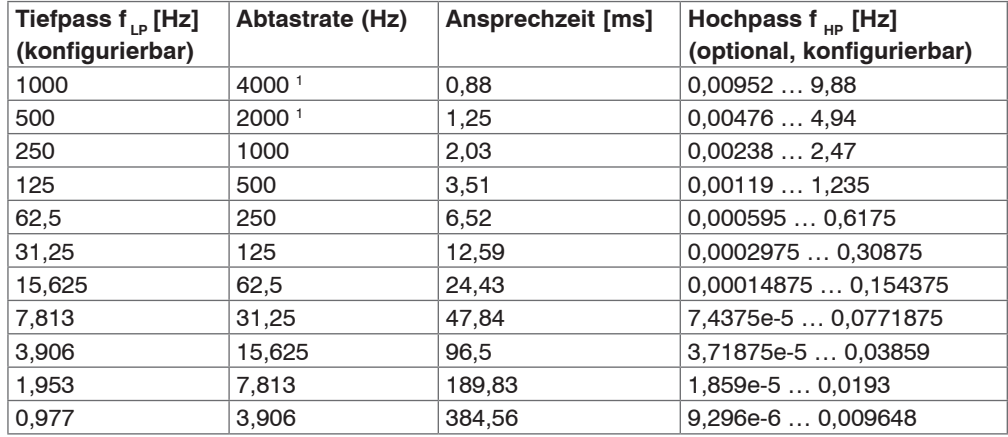

<span id="page-19-1"></span>*Abb. 12 Tabelle Abhängigkeit zwischen der Abtastrate und den Hoch- und Tiefpass-Einstellungen*

1) Die digitale Schnittstelle RS485 ist nur bis zu einer Abtastrate von 1000 Hz aktiv. Bei höheren Raten ist nur der Analogausgang aktiv.

## **4.6 Digitaler Ausgang RS485**

Sie können die gemessenen Daten mit Hilfe der RS485-Schnittstelle in einer Abtastrate von bis zu 1000 Hz in digitaler Form lesen. Bei höheren Abtastraten ist nur der analoge Betrieb möglich. Die PC-Software sensor-TOOL[, siehe A 3,](#page-24-1) erlaubt die Konfiguration des Sensors und die Visualisierung der gemessenen Daten. Das Bus-Protokoll, das für das Auslesen der gemessenen Daten in Ihre eigenen Anwendungen erforderlich ist, ist im Anhang beschriebe[n, siehe A 4](#page-41-1).

Zusätzlich können Sie den IF1032/ETH-Schnittstellen-Konverter von MICRO-EPSILON MESSTECHNIK GmbH & Co. KG nutzen, um die gemessenen Daten über das Ethernet auszulesen.

## <span id="page-20-0"></span>**5. Betrieb**

Das Messgerät ist bei der Lieferung bereits kalibriert. Eine Kalibrierung durch den Benutzer ist nicht erforderlich. Nach dem Anschluss an die Betriebsspannung ist der Sensor sofort betriebsbereit und initiiert die Messung eigenständig[, siehe Abb. 13.](#page-20-1)

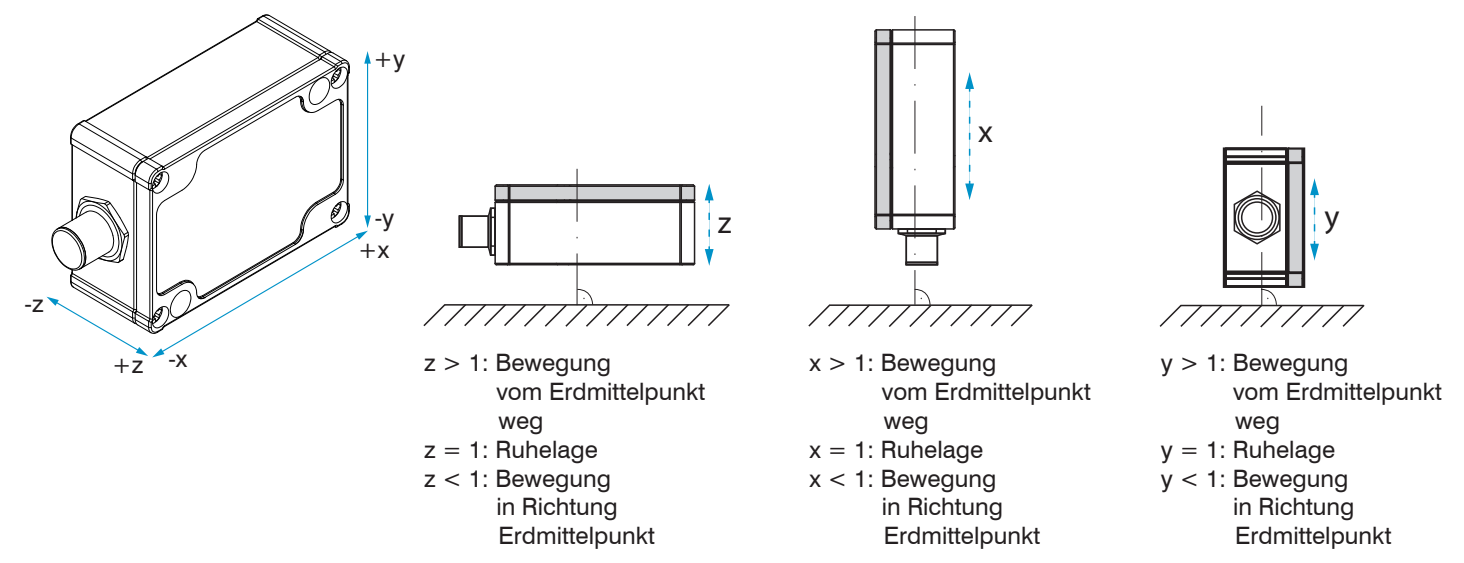

<span id="page-20-1"></span>*Abb. 13 Bezugsrichtungen zur Messung der Beschleunigung am Beispiel der Erdbeschleunigung*

Darüber hinaus ist die digitale RS485-Schnittstelle bereit, auf Abfragen des Masters (regelmäßiges Abrufen der gemessenen Daten) zu reagieren.

Nutzen Sie für die Sensor-Konfiguration bitte das Versorgungs- und Ausgangskabel mit USB/RS485 Konverte[r, siehe A 1,](#page-23-1) sowie die Software sensorTOOL von MICRO-EPSILO[N, siehe A 3](#page-24-1).

Der Sensor benötigt nach dem Anschluss an die Spannungsversorgung eine Aufwärmzeit von ca. 10 Minuten.

## <span id="page-21-0"></span>**6. Haftung für Sachmängel**

Alle Komponenten des Gerätes wurden im Werk auf die Funktionsfähigkeit hin überprüft und getestet. Sollten jedoch trotz sorgfältiger Qualitätskontrolle Fehler auftreten, so sind diese umgehend an MICRO-EPSILON oder den Händler zu melden.

Die Haftung für Sachmängel beträgt 12 Monate ab Lieferung.

Innerhalb dieser Zeit werden fehlerhafte Teile, ausgenommen Verschleißteile, kostenlos instandgesetzt oder ausgetauscht, wenn das Gerät kostenfrei an MICRO-EPSILON eingeschickt wird. Nicht unter die Haftung für Sachmängel fallen solche Schäden, die durch unsachgemäße Behandlung oder Gewalteinwirkung entstanden oder auf Reparaturen oder Veränderungen durch Dritte zurückzuführen sind. Für Reparaturen ist ausschließlich MICRO-EPSILON zuständig.

Weitergehende Ansprüche können nicht geltend gemacht werden. Die Ansprüche aus dem Kaufvertrag bleiben hierdurch unberührt. MICRO-EPSILON haftet insbesondere nicht für etwaige Folgeschäden. Im Interesse der Weiterentwicklung behalten wir uns das Recht auf Konstruktionsänderungen vor.

## **7. Service, Reparatur**

Bei einem Defekt am Sensor senden Sie bitte die betreffenden Teile zur Reparatur oder zum Austausch ein.

Bei Störungen, deren Ursachen nicht eindeutig erkennbar sind, senden Sie bitte immer das gesamte Messsystem an:

MICRO-EPSILON Eltrotec GmbH Manfred-Wörner-Straße 101

73037 Göppingen / Deutschland

Tel. +49 (0) 7161 / 98872-300 Fax +49 (0) 7161 / 98872-303 eltrotec@micro-epsilon.de www.micro-epsilon.de

## <span id="page-22-0"></span>**8. Außerbetriebnahme, Entsorgung**

**EX** Entfernen Sie das Versorgungs- und Ausgangskabel am Sensor.

Durch falsche Entsorgung können Gefahren für die Umwelt entstehen.

Entsorgen Sie das Gerät, dessen Komponenten und das Zubehör sowie die Verpackungsmaterialien entsprechend den einschlägigen landesspezifischen Abfallbehandlungs- und Entsorgungsvorschriften des Verwendungsgebietes.

# <span id="page-23-0"></span>**Anhang**

## **A 1 Optionales Zubehör**

<span id="page-23-1"></span>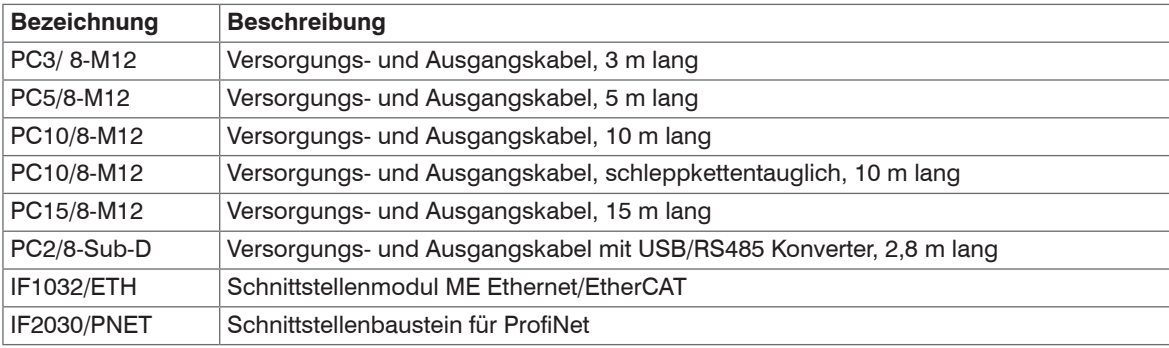

## <span id="page-23-2"></span>**A 2 Werkseinstellungen**

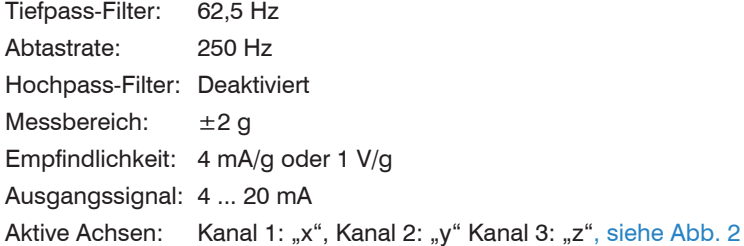

### <span id="page-24-1"></span><span id="page-24-0"></span>**A 3 Software**

Mit sensorTOOL steht Ihnen eine dokumentierte Treiber-Software zur Verfügung. Diese finden Sie auf www. micro-epsilon.com.

### **A 3.1 Sensorsuche**

Verbinden Sie den Sensor mit einem freien USB-Anschluss Ihres PCs und schließen Sie die Spannungsversorgung an.

Aktivieren Sie das sensorTOOL.

#### Es erscheint folgende Ansicht:

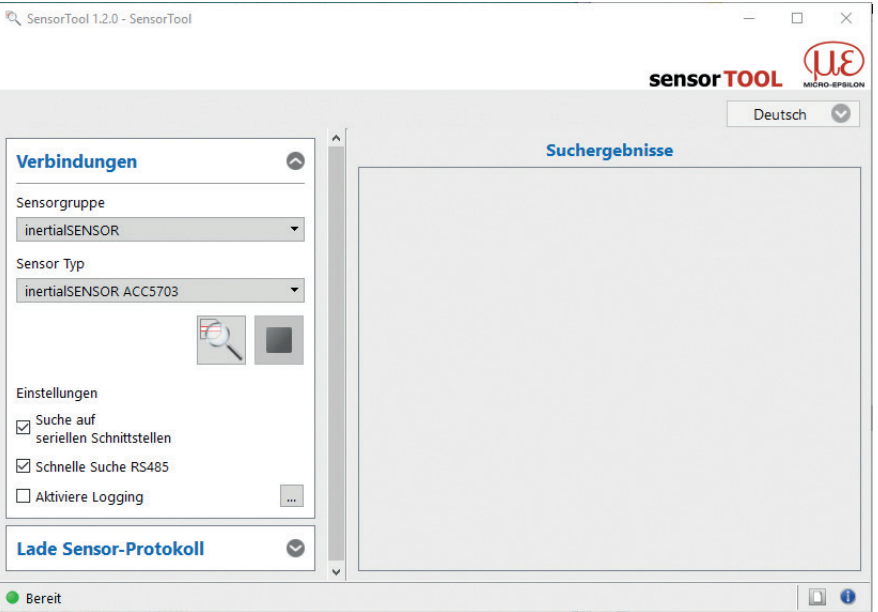

<span id="page-24-2"></span>*Abb. 14 Erste interaktive Seite nach Aufruf des sensorTOOL*

Stellen Sie in den DropDown Menüs die Sensorgruppe inertialSENSOR und den entsprechenden Sensortyp ein und aktivieren Sie die weiteren Einstellunge[n, siehe Abb. 14](#page-24-2).

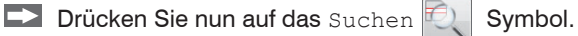

Es erscheint nun folgende Ansicht Suchergebnisse (x) mit der Anzahl der gefundenen Sensore[n, siehe](#page-25-0)  [Abb. 15.](#page-25-0)

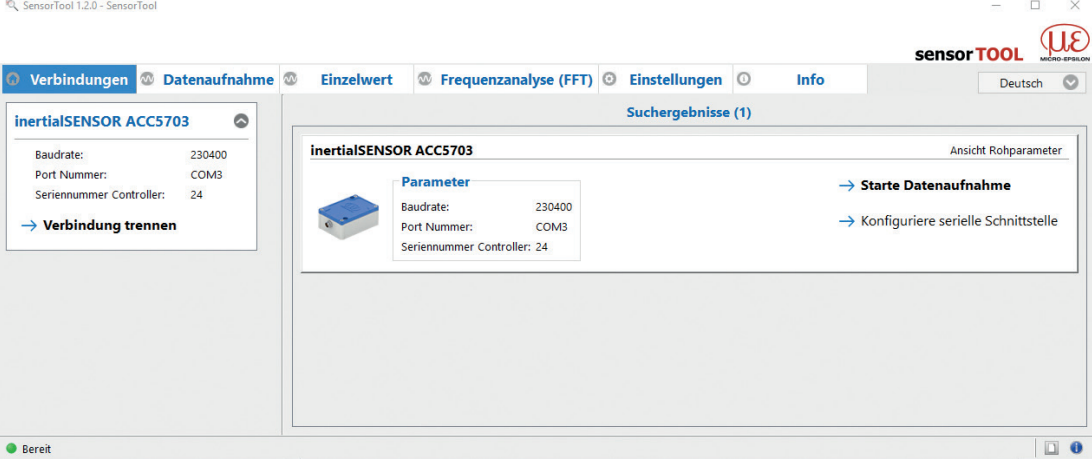

#### <span id="page-25-0"></span>*Abb. 15 Hauptansicht*

Drücken Sie die Schaltfläche Konfiguriere Serielle Schnittstelle, um die Grundeinstellungen der Seriellen Schnittstelle einzustellen.

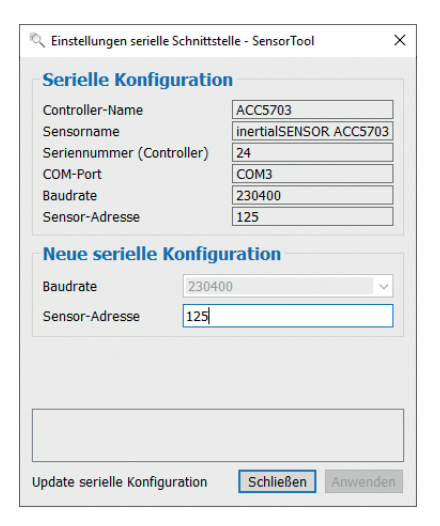

*Abb. 16 Fenster Einstellungen Serielle Schnittstelle - sensorTOOL*

Die Baudrate kann nicht geändert werden.

Für den Sensor kann eine Sensoradresse vergeben werden.

Starten Sie die Datenaufnahme/Konfiguration durch einen Klick auf Starte Datenaufnahme oder auf die Abbildung des Sensor[s, siehe Abb. 15](#page-25-0).

Es erscheint folgendes Fenste[r, siehe Abb. 17.](#page-27-1)

## <span id="page-27-0"></span>**A 3.2 Menü Datenaufnahme**

Zur Überprüfung Ihrer Messungen steht Ihnen eine einfache Datenaufnahm[e, siehe Abb. 17](#page-27-1), zur Verfügung.

| SensorTool 1.2.0 - SensorTool                                                                                            |                                      |       |                               |                                                      |                               |                |                                |                 | $\Box$<br>$\times$                                      |
|----------------------------------------------------------------------------------------------------|--------------------------------------|-------|-------------------------------|------------------------------------------------------|-------------------------------|----------------|--------------------------------|-----------------|---------------------------------------------------------|
|                                                                                                    |                                      |       |                               |                                                      |                               |                |                                |                 |                                                         |
| © Verbindungen <b>®</b> Datenaufnahme                                                                                    | <b>Einzelwert</b>                    |       |                               | <sup>1</sup> Frequenzanalyse (FFT) © Einstellungen © |                               | Info           |                                | sensor TOO      | O<br>Deutsch                                            |
| inertialSENSOR ACC5703<br>$\bullet$                                                                                      | Beschleunigung X (g)<br>0.007        |       | Beschleunigung Y (g)<br>0.010 |                                                      | Beschleunigung Z (g)<br>0.997 |                |                                |                 | $\begin{array}{c} 6 \times 1 \\ 2 \times 1 \end{array}$ |
| 230400<br><b>Baudrate:</b><br>Port Nummer:<br>COM3<br>Seriennummer Controller:<br>24<br>$\rightarrow$ Verbindung trennen | $1.133 -$<br>$1.000 -$               |       |                               |                                                      |                               |                |                                |                 |                                                         |
| <b>Datenaufnahme</b><br>$\bullet$                                                                                        | $Y$ 0.500                            |       |                               |                                                      |                               |                |                                |                 |                                                         |
|                                                                                                    |                                      |       |                               |                                                      |                               |                |                                |                 |                                                         |
| <b>DRD</b><br>DRQ<br>WW<br>$\sim$                                                                                        | 0.000<br>$-0.122 -$<br>14:16:47.871  |       | 14:16:55.000                  | 14:17:00.000                                         | 14:17:05.000                  |                | 14:17:10.000                   |                 |                                                         |
| Signalverarbeitung<br>$\bullet$                                                                                          |                                      |       |                               |                                                      | $\mathbf{x}$                  |                |                                |                 |                                                         |
| Subsample<br><b>Trigger</b><br>Master                                                                                    |                                      |       |                               |                                                      |                               |                |                                |                 |                                                         |
| $\overline{\phantom{a}}$<br><b>Deaktiviert</b>                                                                           |                                      |       |                               |                                                      |                               |                |                                |                 |                                                         |
|                                                                                                    | Name<br>$\boxtimes$ Beschleunigung X | Farbe | Min<br>0.004                  | Max<br>0.011                                         | Peak-to-peak<br>0.007         | Mastering<br>□ | <b>Aktueller Wert</b><br>0.007 | SI-Einheit<br>g | chkommastell<br>$\div$<br>3                             |
| $\bullet$<br><b>CSV Ausgabe</b>                                                                                          | <b>⊠</b> Beschleunigung Y            | □     | 0.005                         | 0.013                                                | 0.008                         | $\Box$         | 0.010                          | g               | $\div$<br>$\vert$ 3                                     |
|                                                                                                    | <b>⊠</b> Beschleunigung Z            | m     | 0.989                         | 1.006                                                | 0.017                         | $\Box$         | 0.997                          | g               | $\frac{1}{2}$<br>$\vert$ 3                              |
| $\frac{1}{2}$<br>$\frac{1}{\sqrt{2}}$<br>m                                                                               | $\Box$ State                         | П     | 0.000                         | 0.000                                                | 0.000                         | $\Box$         | 0.000                          |                 | $\left  \frac{\bullet}{\bullet} \right $<br>3           |
| Punkt<br>Format<br>Semikolon v<br>Separator                                                                              | $\Box$ Counter                       | □     | 742647.000                    | 777669.000                                           | 35022.000                     | $\Box$         | 777710.000                     |                 | 3                                                       |
| ppData\Local\Micro-Epsilon\Sensor-Tools<br>Öffne Explorer                                                                | $\checkmark$                         |       |                               |                                                      |                               |                |                                |                 | 14:17:17.871<br>$ \div $                                |

<span id="page-27-1"></span>*Abb. 17 Ansicht Menü Datenaufnahme*

#### <span id="page-28-0"></span>**A 3.2.1 Hauptansicht**

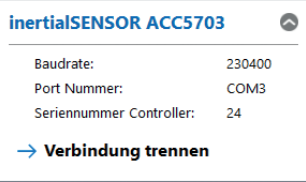

#### *Abb. 18 Ausschnitt Verbindung trennen*

Bei Drücken der Schaltfläche Verbindung Trennen springt das Menü zur Sensorsuche zurüc[k, siehe](#page-24-2)  [Abb. 14](#page-24-2).

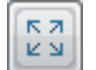

Drücken Sie diese Schaltfläche Reset Y-Scale, um die Y-Skala auf die ursprüngliche Einstellung zurückzusetzen (z.B. nach Zoom).

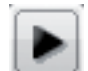

Drücken Sie diese Schaltfläche Jump to Head, um den aktuellen Signalverlauf anzuzeigen.

#### **A 3.2.2 Start/Stop**

Starten Sie die Datenaufnahme, indem Sie auf die Schaltfläche Start drücke[n, siehe Abb. 19](#page-28-1).

Die Aufnahme wird komplett neu gestartet, und die vorher angehaltene Aufnahme geht verloren.

Stoppen Sie die Datenaufnahme, indem Sie auf die Schaltfläche Stop drücke[n, siehe Abb. 20](#page-28-2).

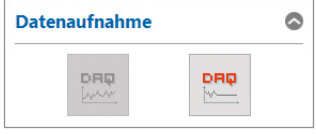

<span id="page-28-2"></span><span id="page-28-1"></span>*Abb. 19 Start Abb. 20 Stop*

## <span id="page-29-0"></span>**A 3.2.3 Signalverarbeitung**

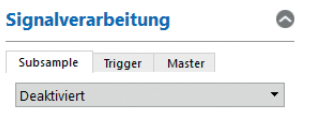

### <span id="page-29-1"></span>*Abb. 21 Ausschnitt Signalverarbeitung*

Folgende Auswahlmöglichkeiten bei der Signalverarbeitung stehen zur Verfügung:

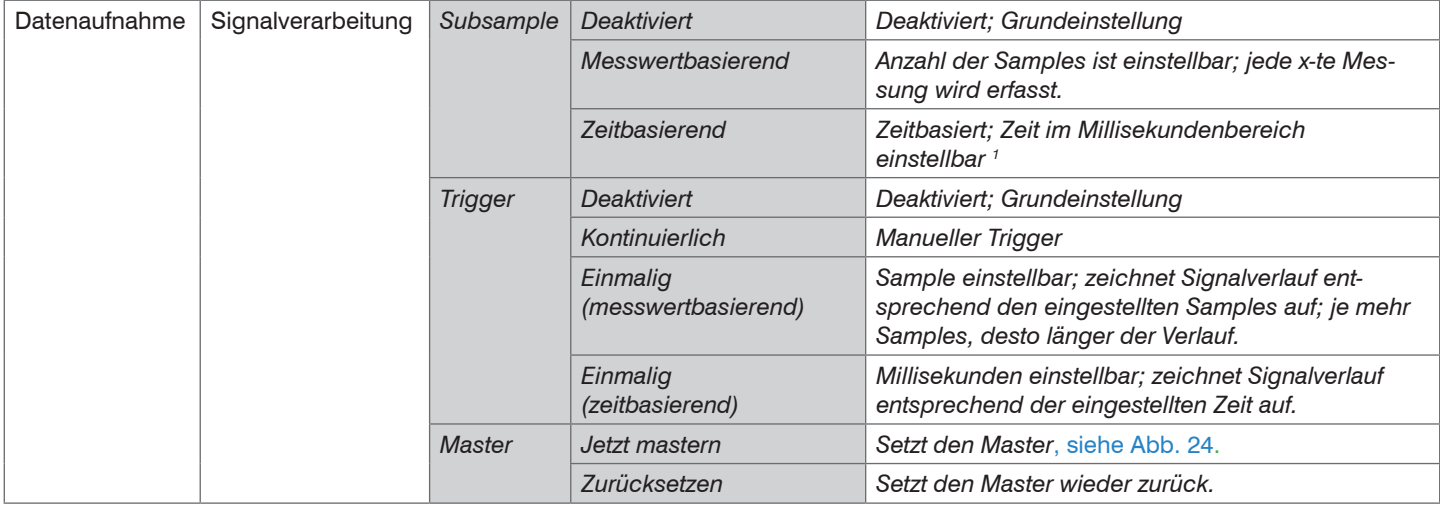

1) Zum Beispiel alle 5000 ms: Nach dieser Zeit aktualisiert sich der angezeigte Verlauf.

<span id="page-30-0"></span>**A 3.2.4 CSV Ausgabe**

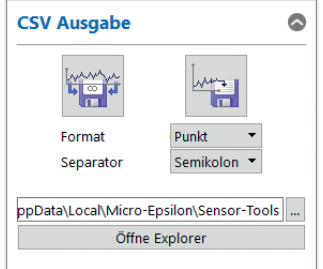

*Abb. 22 Ausschnitt CSV Ausgabe*

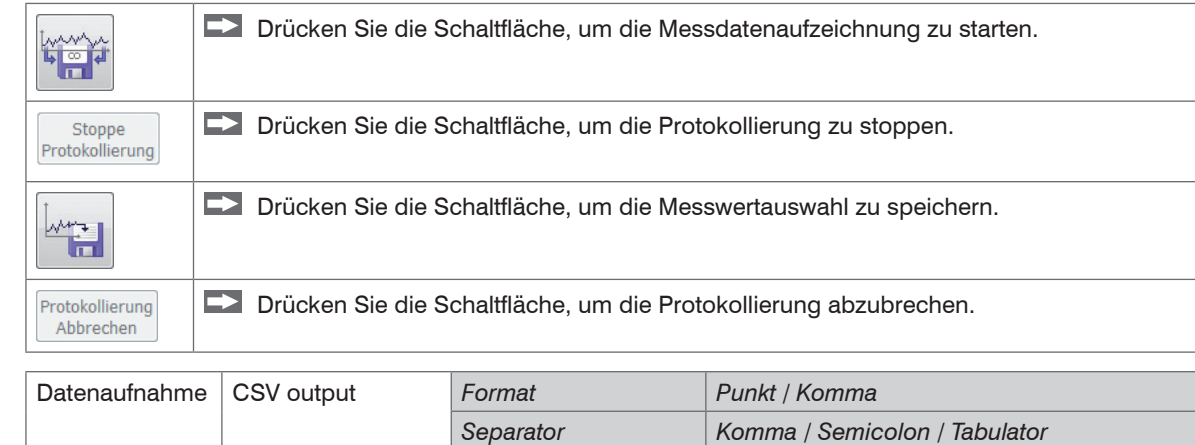

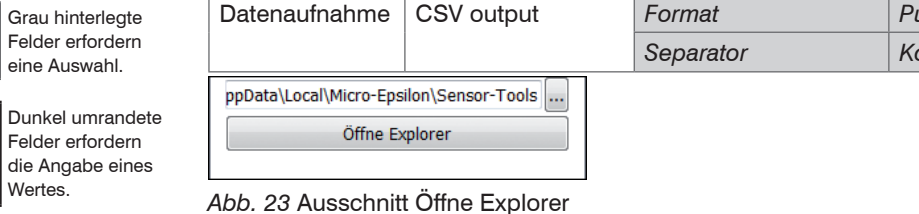

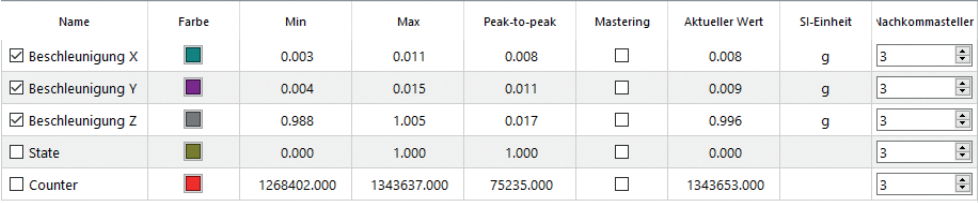

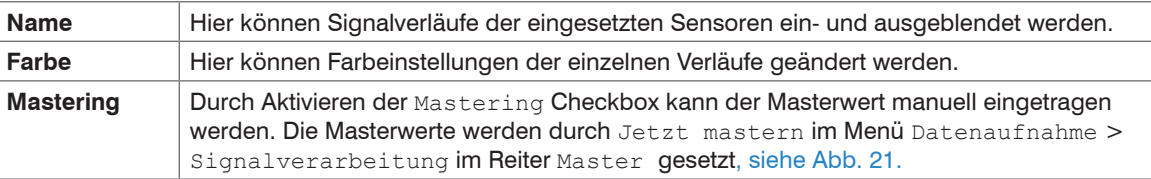

<span id="page-31-0"></span>*Abb. 24 Ausschnitt und Beschreibung Tabelle Datenaufnahme*

### <span id="page-32-0"></span>**A 3.3 Menü Frequenzanalyse (FFT)**

Zur Analyse Ihrer Messungen steht Ihnen eine einfache Frequenzanalyse[, siehe Abb. 25,](#page-32-1) zur Verfügung.

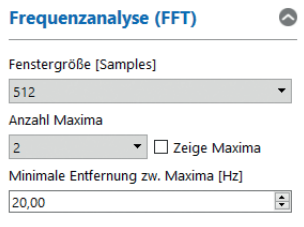

#### <span id="page-32-1"></span>*Abb. 25 Frequenzanalyse*

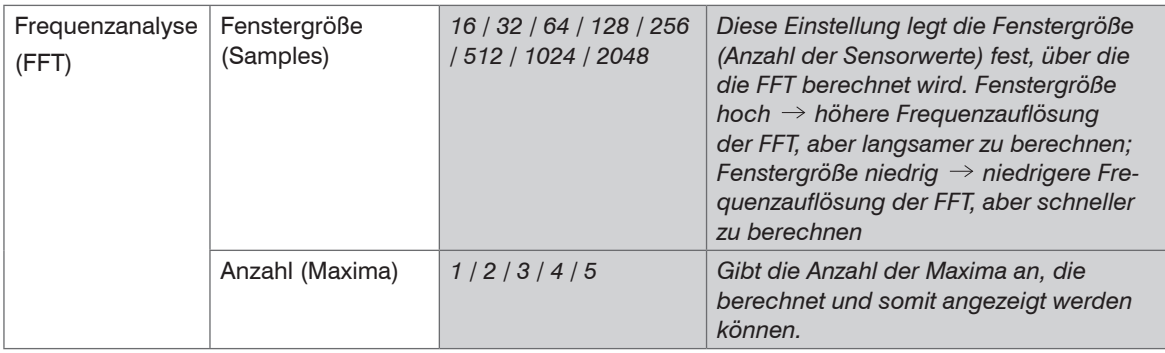

Mit der Checkbox Zeige Maxima werden die Maxima grafisch eingerahmt.

Die minimale Entfernung zw. Maximas [Hz] gibt den minimalen Abstand in [Hz] an, welcher zwischen zwei Maxima liegen soll.

Grau hinterlegte Felder erfordern eine Auswahl.

Dunkel umrandete Felder erfordern die Angabe eines Wertes.

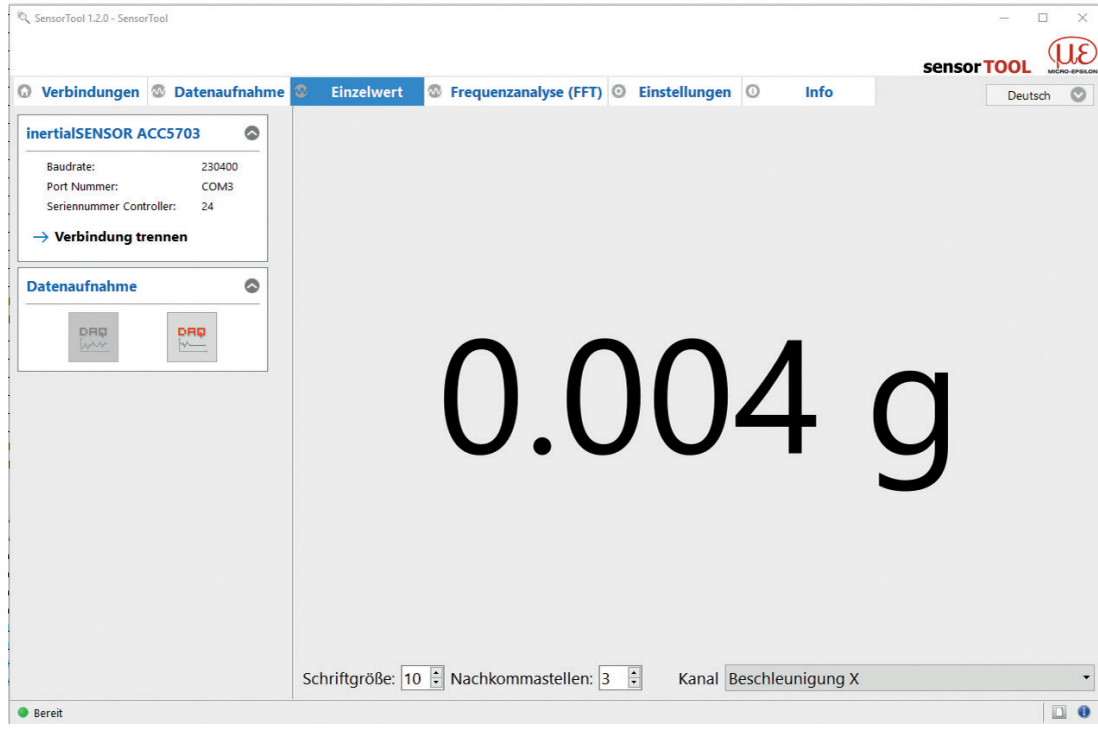

### <span id="page-33-0"></span>**A 3.4 Menü Einzelwert**

*Abb. 26 Ansicht Menü Einzelwert*

### Anhang | Software

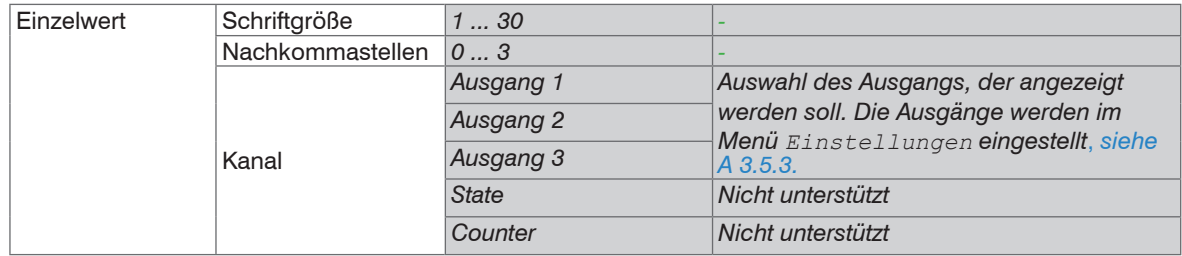

Grau hinterlegte Felder erfordern eine Auswahl.

Dunkel umrandete Felder erfordern die Angabe eines Wertes.

ACC5703

## <span id="page-35-0"></span>**A 3.5 Menü Einstellungen**

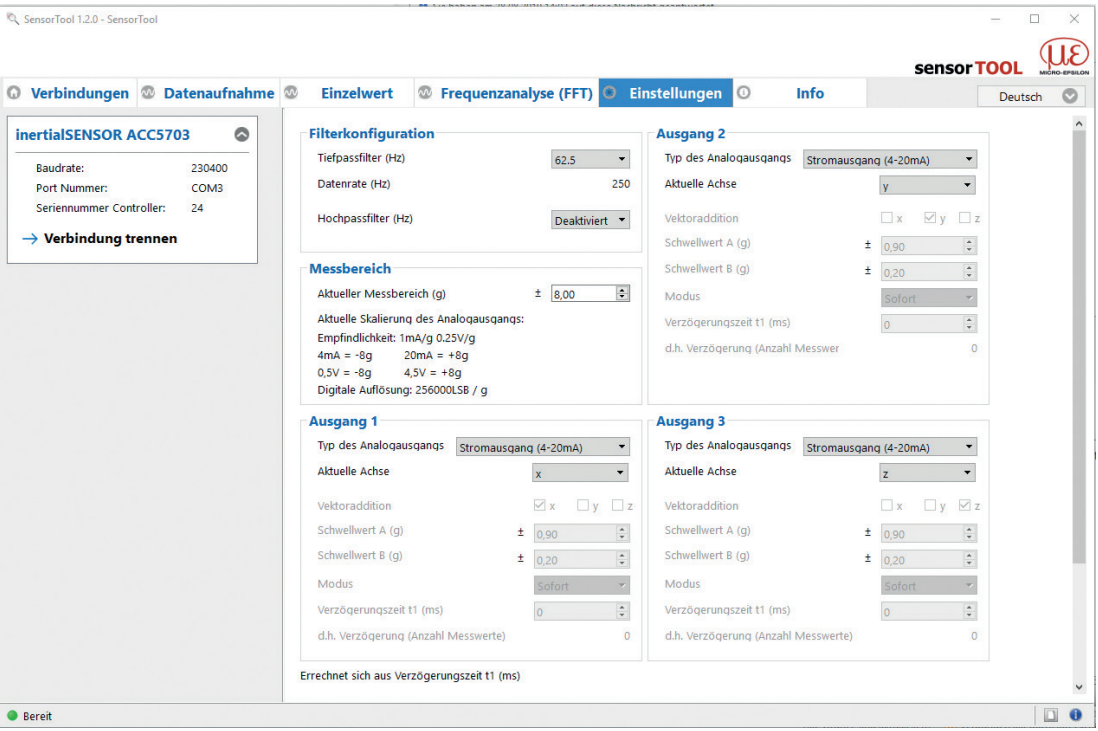

*Abb. 27 Ansicht Menü Einstellungen*

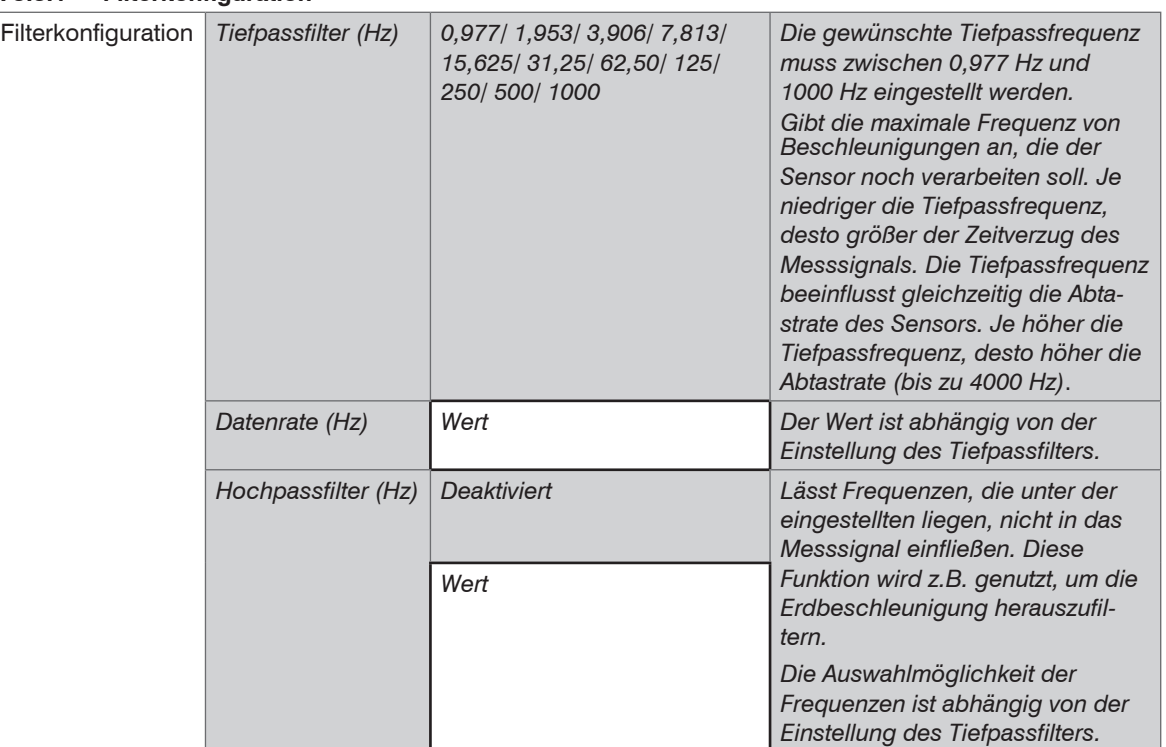

### <span id="page-36-0"></span>**A 3.5.1 Filterkonfiguration**

Grau hinterlegte Felder erfordern eine Auswahl.

Dunkel umrandete Felder erfordern die Angabe eines Wertes.

i Bei einer Tiefpassfiltereinstellung von ≥ 500 Hz ist eine digitale Übertragung nicht mehr möglich. Die Messwerte werden nicht mehr in der Software angezeigt. Es können lediglich die Analogausgänge Messwerte werden nicht mehr in der Software angezeigt. Es können lediglich die Analogausgänge genutzt werden.

### <span id="page-37-0"></span>**A 3.5.2 Messbereich**

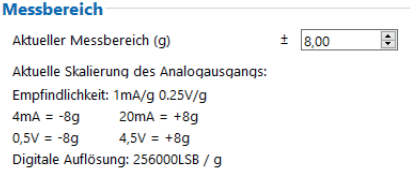

#### *Abb. 28 Ausschnitt Messbereich*

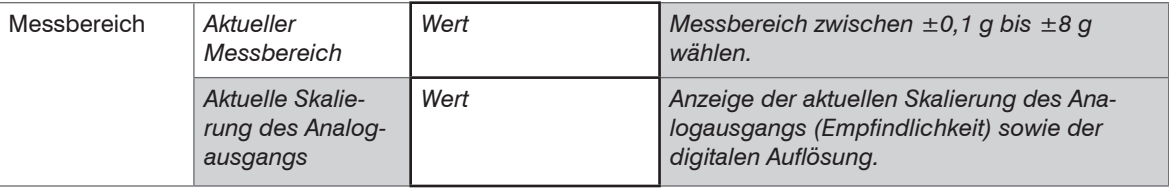

Grau hinterlegte Felder erfordern eine Auswahl.

Dunkel umrandete Felder erfordern die Angabe eines Wertes.

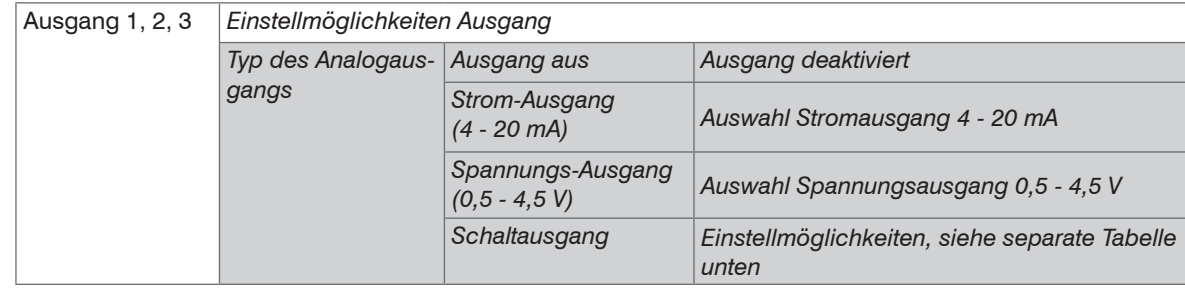

### <span id="page-38-1"></span><span id="page-38-0"></span>**A 3.5.3 Ausgang 1, 2, 3**

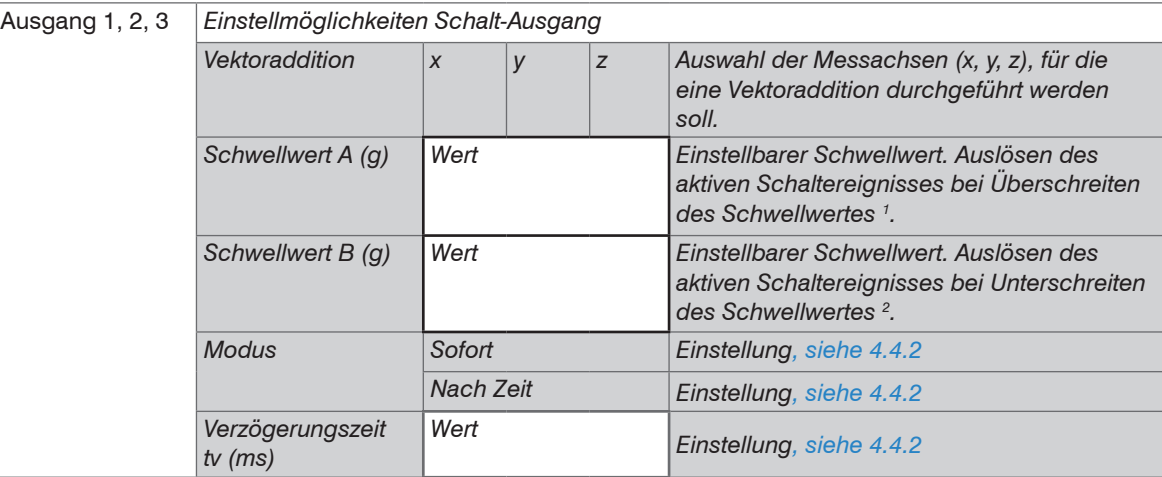

Grau hinterlegte Felder erfordern eine Auswahl.

1) Keine Schwellwertüberschreitung (nicht aktiv): low / Schwellwertüberschreitung (aktiv): high

2) Keine Schwellwertunterschreitung (nicht aktiv): low or high / Schwellwertunterschreitung (aktiv): low

Dunkel umrandete Felder erfordern die Angabe eines Wertes.

#### <span id="page-39-0"></span>**A 3.6 Menü Info**

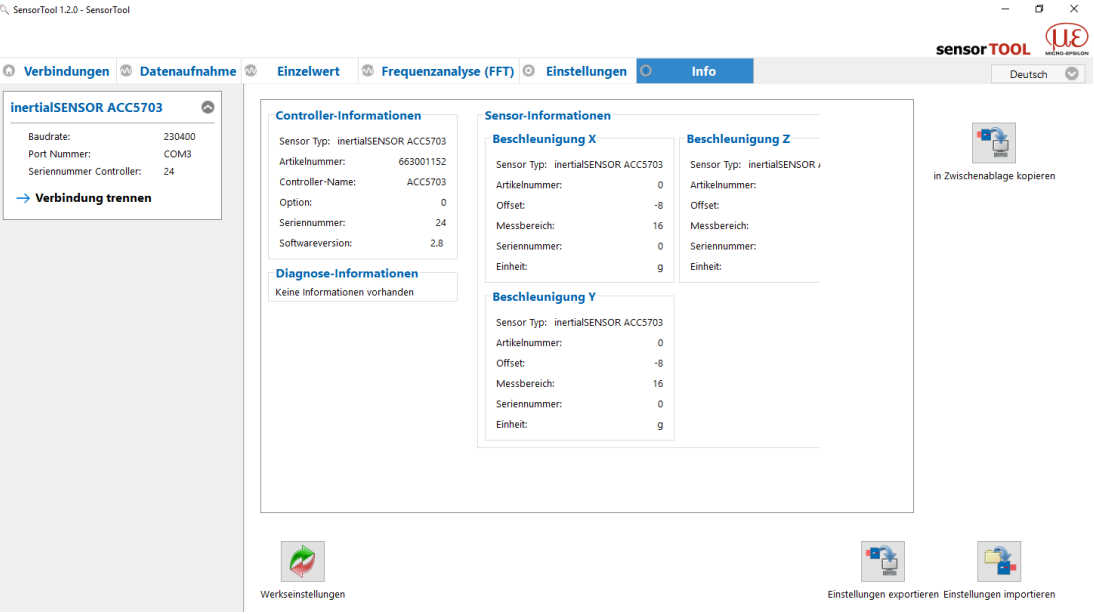

#### *Abb. 29 Ansicht Menü Info*

Diese Ansicht gibt die aktuelle Übersicht über die Sensor Informationen und Diagnose Informationen. Wenn Sie die Schaltfläche Verbindung trennen drücken, springt das Menü zurück zur Sensorsuche. Indem Sie die Schaltfläche In Zwischenablage kopieren betätigen, können Sie die Informationen und Einstellungen in der Zwischenablage speichern.

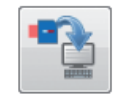

Copy to Clipboard

*Abb. 30 Schaltfläche Copy to Clipboard*

Indem Sie die Schaltfläche Werkseinstellungen betätigen, können Sie den Zustand Werkseinstellungen wieder herstellen.

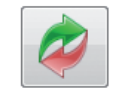

Werkseinstellungen

#### *Abb. 31 Schaltfläche Werkseinstellungen*

Durch Einstellungen Exportieren öffnet sich der Explorer und bietet das Speichern der Einstellwerte in eine vorgegebene Datei \*.csv im PC an.

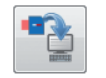

Einstellungen Exportieren

Einstellungen Importieren

*Abb. 32 Schaltfläche Einstellungen Exportieren Abb. 33 Schaltfläche Einstellungen Importieren*

Durch Einstellungen Importieren öffnet sich der Explorer und bietet das Laden von Einstellwerten aus einer gespeicherten Datei \*.csv an.

## <span id="page-41-1"></span><span id="page-41-0"></span>**A 4 Digitale Schnittstelle RS485**

### **A 4.1 Hardware-Schnittstelle**

Bei der Schnittstelle handelt es sich um eine Halbduplex-RS485-Schnittstelle. Das bedeutet, dass ein Kabelpaar zum Senden und Empfangen genutzt wird.

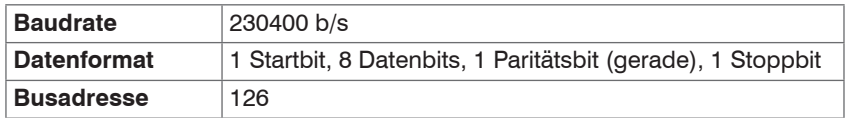

*Abb. 34 Einstellungen der RS485-Schnittstelle*

Zwischen der A- und B-Leitung der RS485-Schnittstelle am Anfang und am Ende des RS485-Busses ist ein Abschlusswiderstand von 120 Ω erforderlich. Ein Abschlusswiderstand der RS485-Leitung ist nicht in den Sensor integriert. Daher ist der Anschluss mehrerer Sensoren an ein Buskabel möglich.

### **A 4.2 Protokoll**

Der Sensor agiert als RS485-Slave. Da das System ein Halbduplex-Protokoll nutzt, kann nur der Master die Kommunikation einleiten. Jedes Gerät am RS485-Bus benötigt eine eigene Adresse. Der Master sendet eine Anfrage mit der Zieladresse an den Bus und nur der Slave mit dieser Adresse antwortet entsprechend.

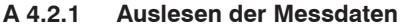

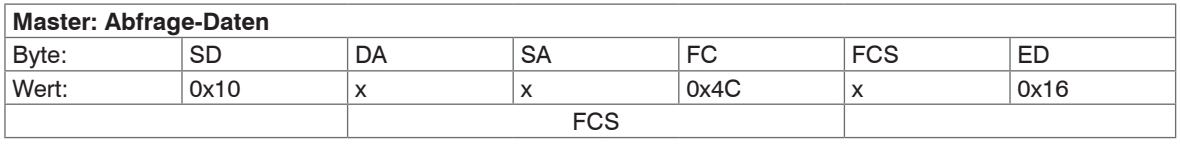

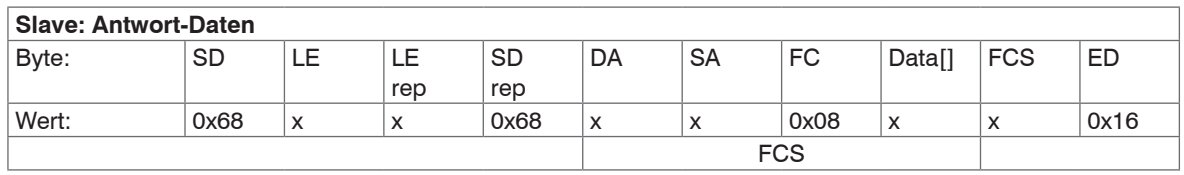

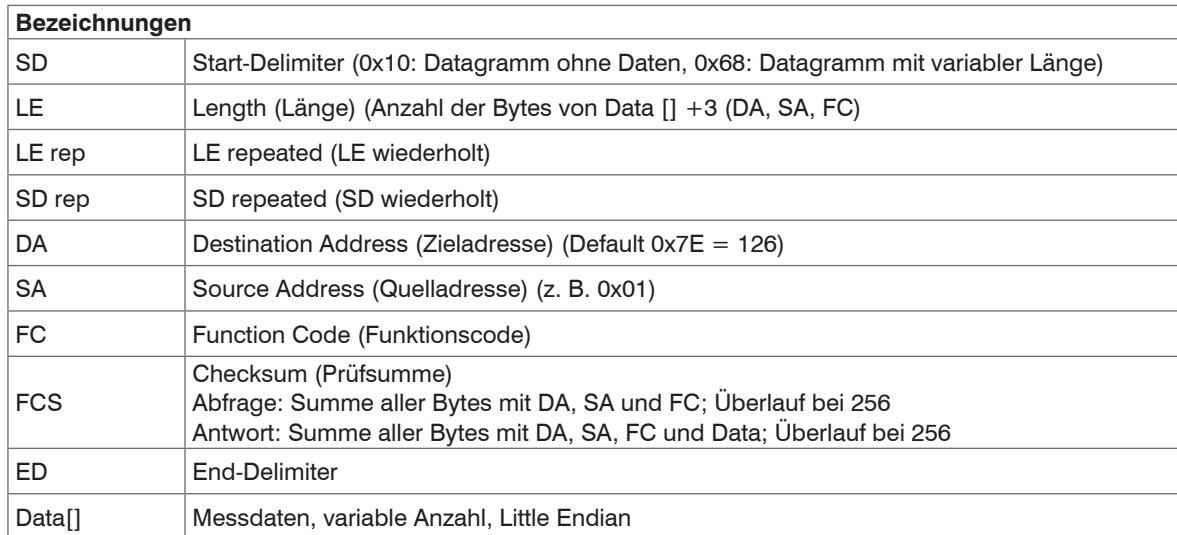

Die Messdaten bestehen aus

- einem Statusbyte,
- einem Messwert-Counter (4 Byte),
- der Anzahl der Messwerte (1 Byte) und
- den Messwerten.

Der Messwert-Counter zählt kontinuierlich aufsteigend mit jedem Abtastwert. Er stellt die Anzahl der im Sensor seit der letzten Abfrage vom Master gespeicherten Messwerte dar und zeigt daher die Anzahl der in diesem Paket übertragenen Messwerte (Floats) an.

Ein neuer abgetasteter Messwert wird im internen Pufferspeicher des Sensors gespeichert. Die maximale Anzahl der Werte, die gespeichert werden können, ist 19 für jede Achse. Daher muss eine Anfrage vom Master den Sensor innerhalb einer bestimmten Zeit – die von der Abtastrate abhängt – erreichen, um den Inhalt aus dem internen Speicher zu lesen und eine ununterbrochene Abtastung (regelmäßige Abfrage) sicherzustellen.

- Beispiel 1 kHz 19 Werte  $*$  1 ms = 19 ms
- Beispiel 250 Hz 19 Werte  $*$  4 ms = 76 ms

Wenn die Abfragen nicht rechtzeitig erfolgen, wird im Statusbyte ein Fehler-Merker gesetzt. Die Messung wird jederzeit fortgesetzt, d. h., die Werte im Pufferspeicher, die nicht ausgelesen wurden, werden mit neueren Messungen überschrieben. Der Inhalt des Pufferspeichers ist daher immer aktuell. Der Überlauf-Fehler-Flag wird automatisch gelöscht, sobald der Master seine regelmäßigen Abfragen wieder aufnimmt.

Der Analogausgang ist hiervon nicht betroffen. Der erste Messwert im Data[]-Paket ist der älteste Messwert. Ein Messwert wird als 4-Byte-Datentyp Float in der Einheit [g] <sup>1</sup> dargestellt.

1) 
$$
1 g = 9.81 \frac{m}{s^2}
$$

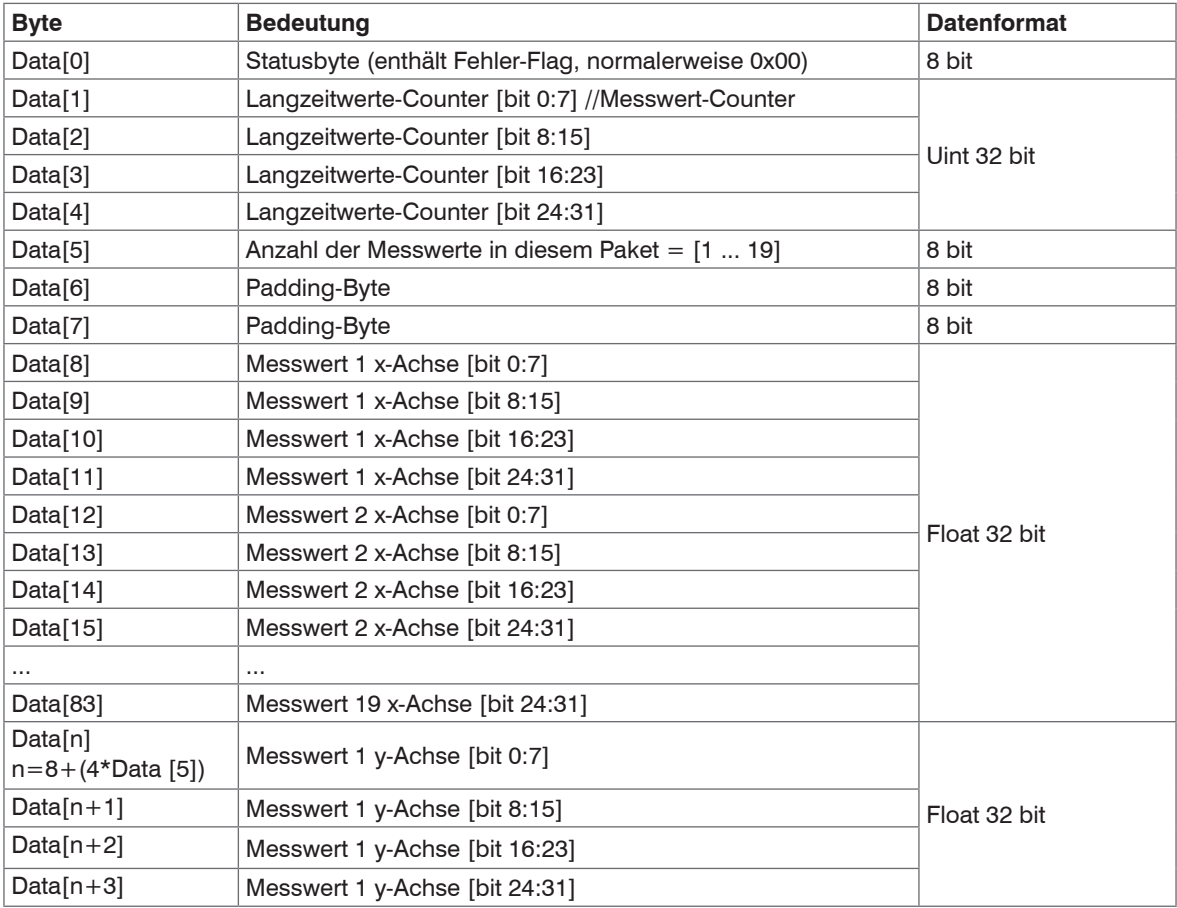

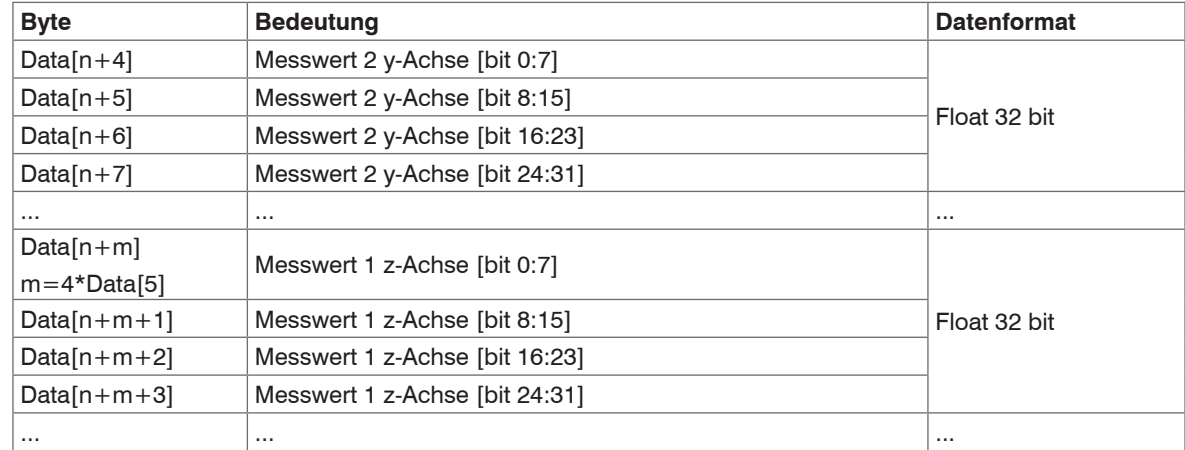

*Abb. 35 Kodierung der Messwerte im Übertragungsprotokoll*

<span id="page-46-0"></span>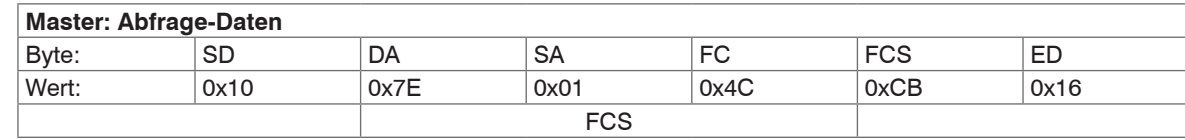

#### **A 4.2.2 Beispiel für die Übertragung eines Messwertes**

 $DA =$  Destination Address (Zieladresse) = 0x7E = 126 $_{10}$  (Slave-Adresse)

SA = Source Address (Quelladresse) = 0x01 (Master-Adresse)

 $FCS =$  Checksum (Prüfsumme) =  $0x7E + 0x01 + 0x4C = 0xCB$ 

 $=$  126 + 1 + 76 = 203 (kein Überlauf) bei 256)

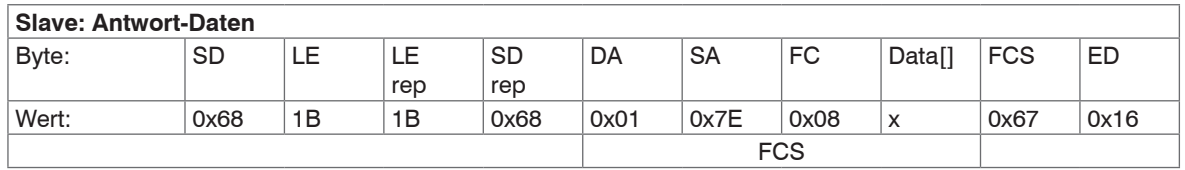

LE = Length(data) + 3 = Length(16-Byte-Messwerte + 1-Byte-Status + 4-Byte-Counter + 1-Byte-Anzahl +  $2$ -Byte-Padding) +  $3 = 27$ 

 $DA =$  Destination Address (Zieladresse) = 0x01 (Master)

 $SA =$  Source Address (Quelladresse) =  $0x7E = 126_{10}$  (Slave)

 $FCS =$  Checksum (Prüfsumme) = 0x01 + 0x7E + 0x08 + 0x00 (Status) + 0x04 (Counter) ...

 $= 0x67$  (Überlauf bei 256 jedes Mal beachten  $=$  Summe auf Null setzen)

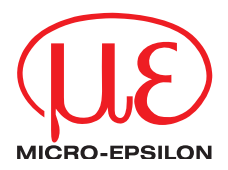

MICRO-EPSILON Eltrotec GmbH Manfred-Wörner-Straße 101 · 73037 Göppingen / Deutschland Tel. +49 (0) 7161 / 98872-300 · Fax +49 (0) 7161 / 98872-303 eltrotec@micro-epsilon.de · www.micro-epsilon.de Your local contact: www.micro-epsilon.com/contact/worldwide/ X9750392-A0321239HDR